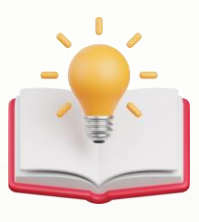

## How to Access Report Designer

Step 1 - Press Reporting > Press Report Designer.

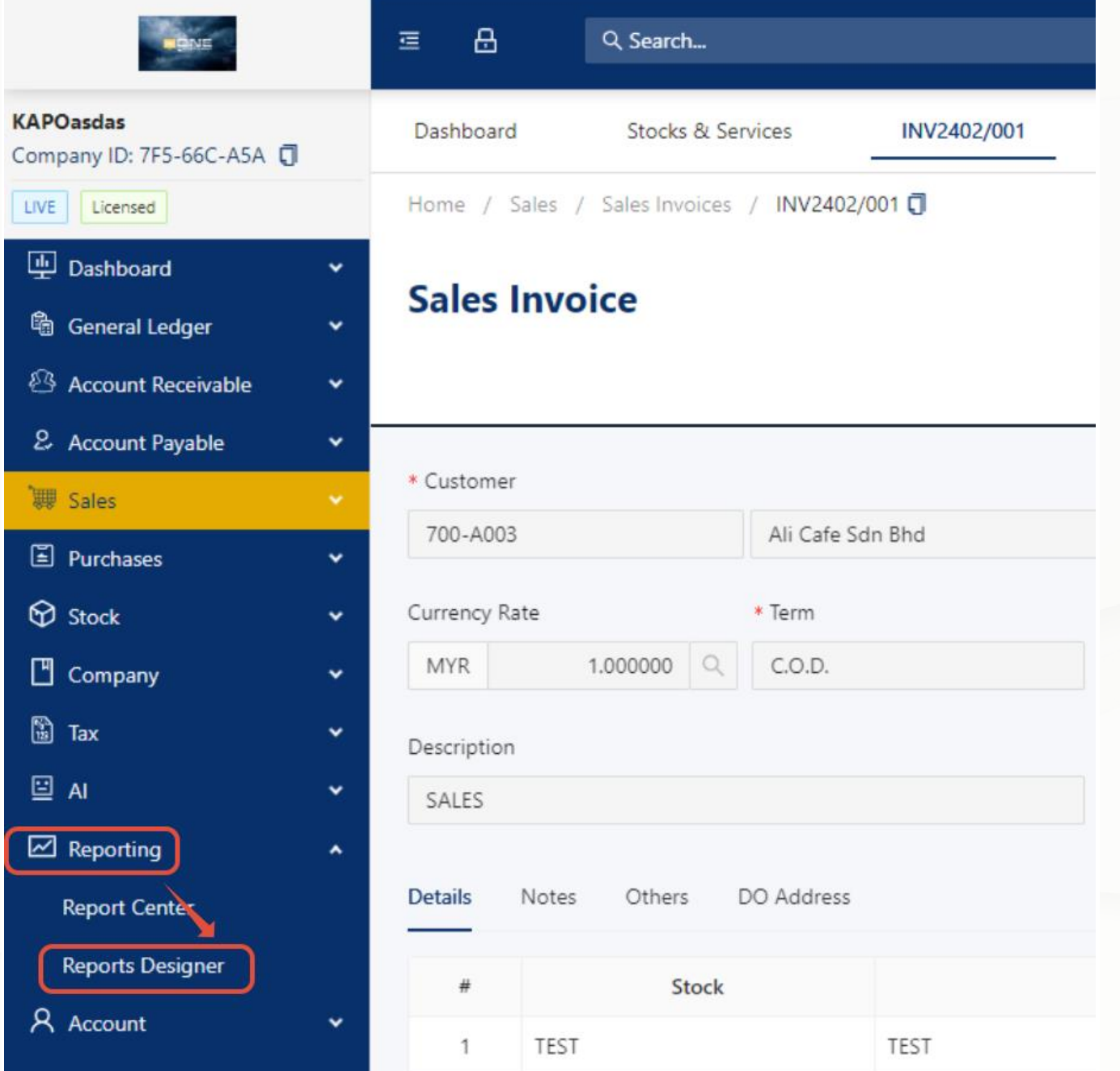

Step 2 - in Report Designer table, User can directly filter which form wants to customize Example: Filter with Sales Invoice.

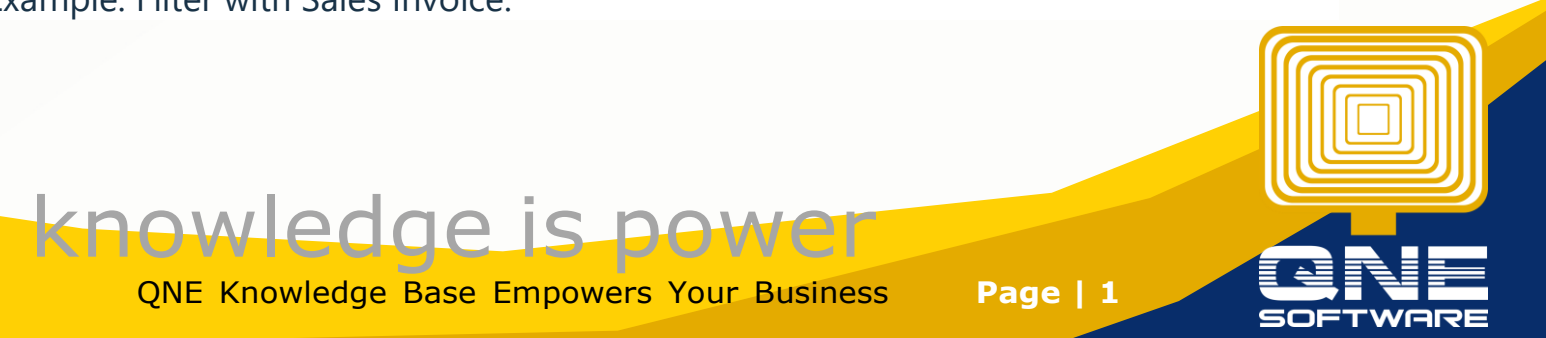

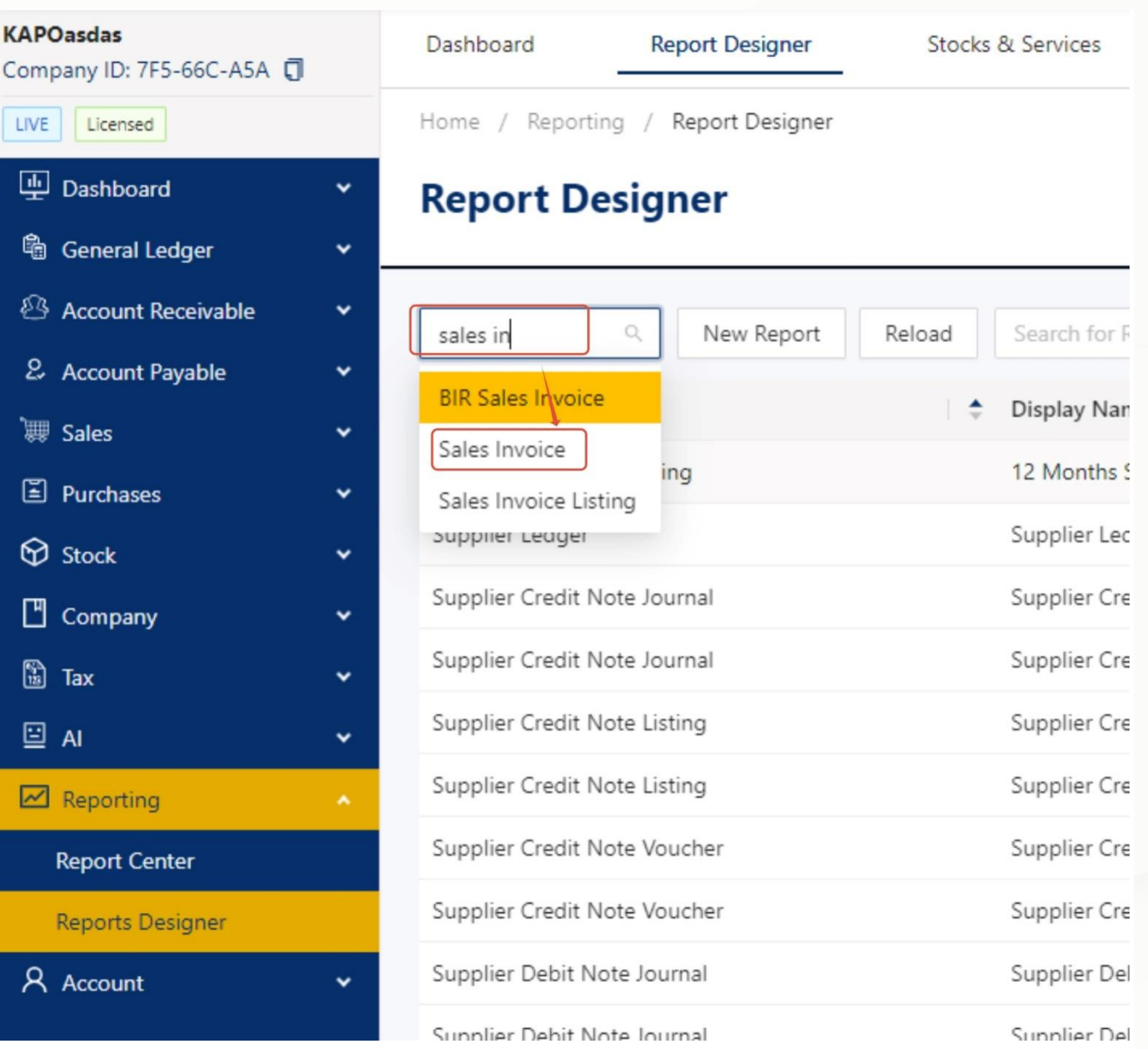

Step 3 - there is 2 Predefine Format which Provided by QNE Software, Example i wants to Design a different term and conditions with Sales Invoice with SST Format, Press Design button.

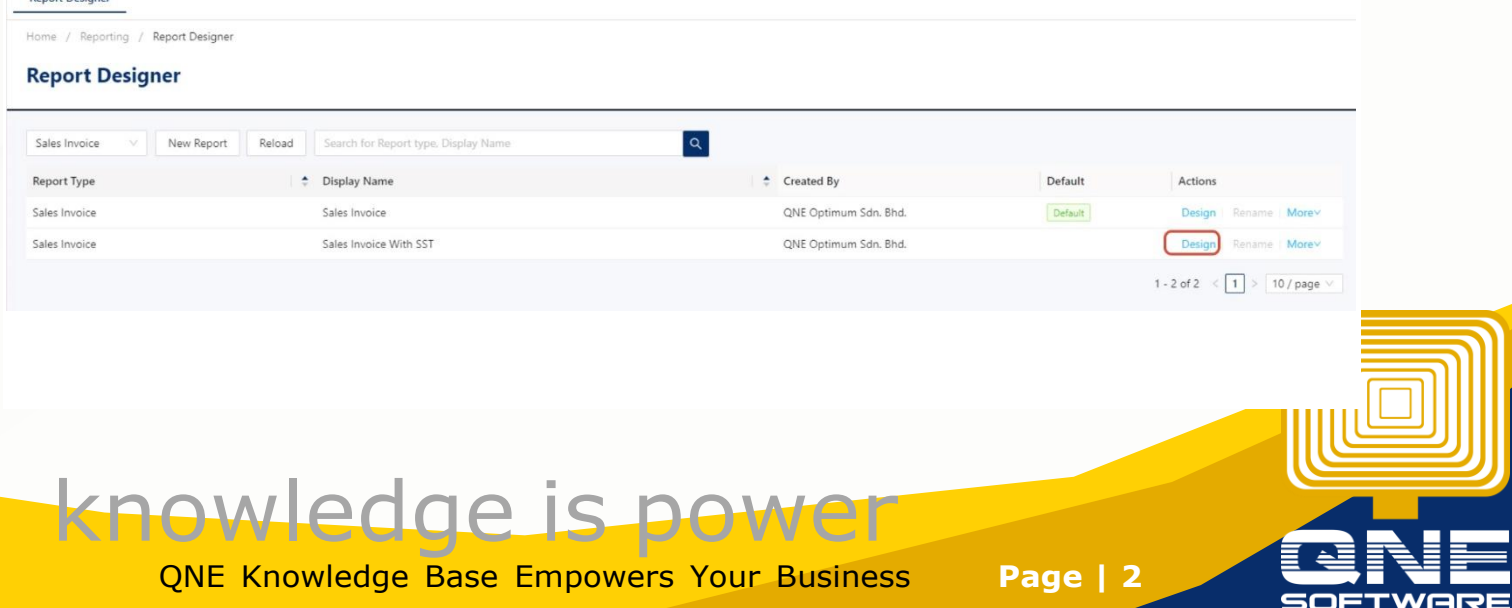

Step 4 - After Press Design Button, a Clone Report pop out Box will appear request to give this report a new Name.

Note: Users are free to place any name they decide, I'll add V1 at behind.

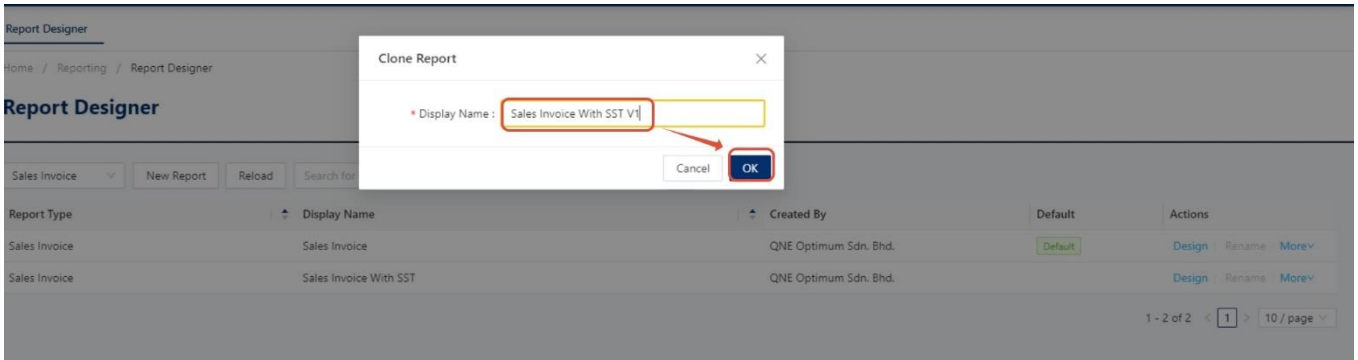

Step 5 - Then Press again Design with the new format that user clone just now. nort Decianor

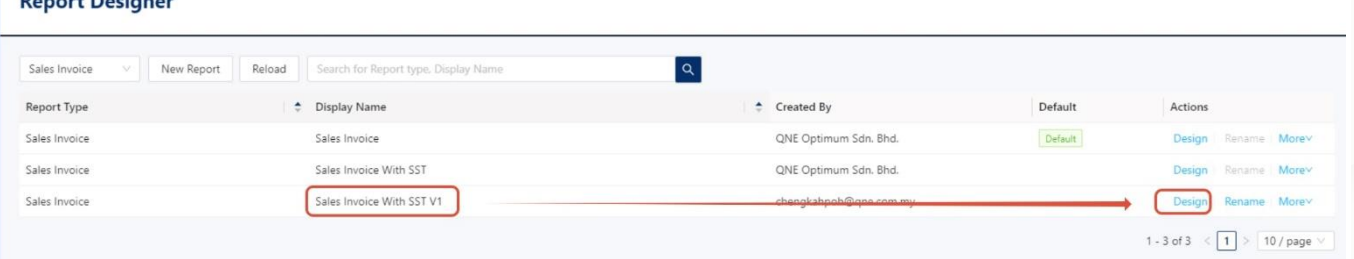

Step 6 - System will zoom user to report designer page

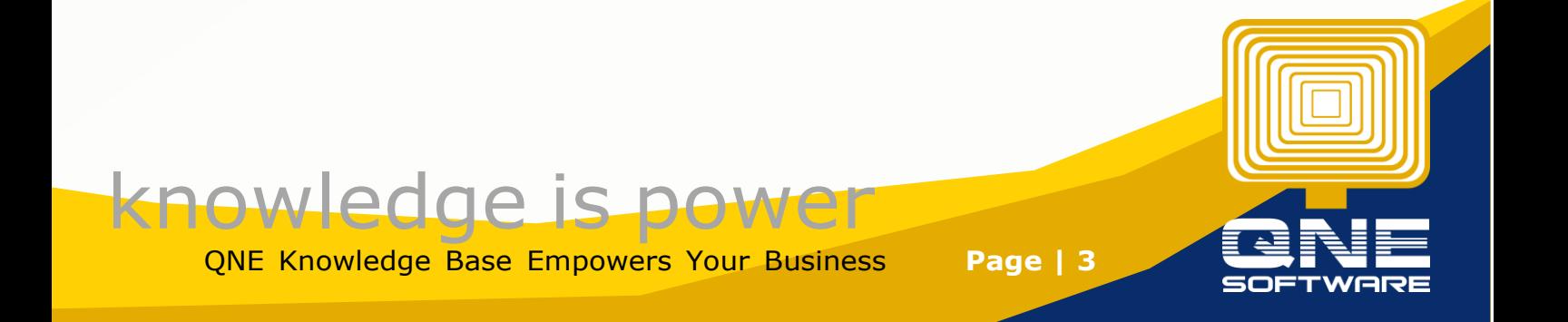

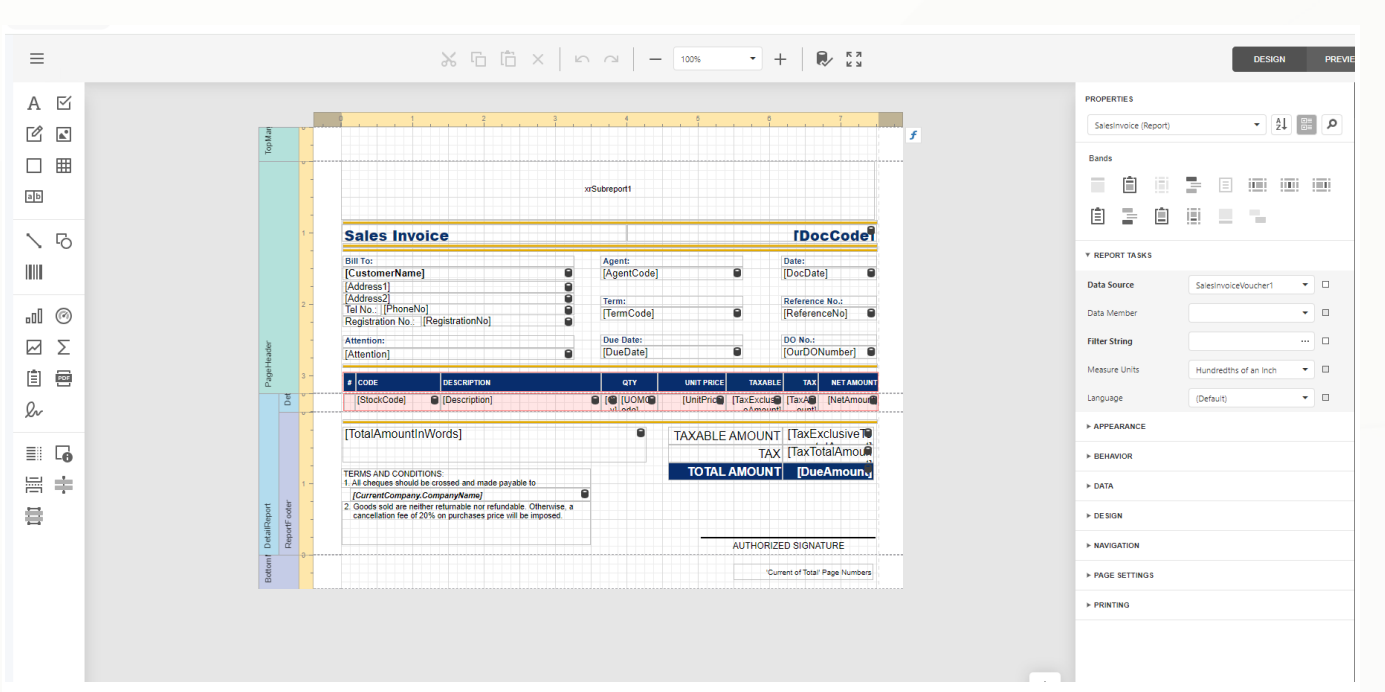

Note: Now, We can start Customize Report.

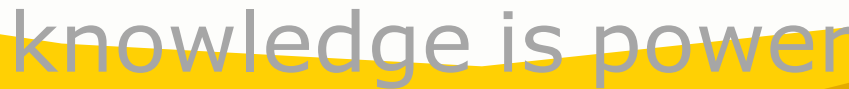

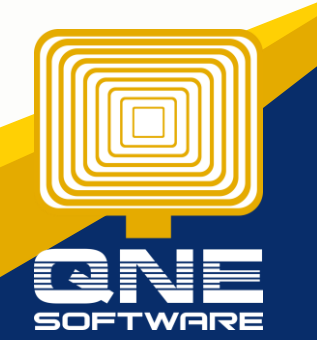

QNE Knowledge Base Empowers Your Business **Page | 4**